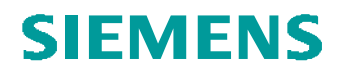

# **Layout-Skizze-Import WF3**

Einfügen / Gemeinsam benutzte Daten / Aus Datei Importieren einer Skizze in das Layout – steuern über Bemaßung

#### Problemstellung:

In ein Layout soll eine Skizze eingefügt werden.

Steuern der Parameter durch Bemaßungen und Notiz

#### Tipps und Tricks:

Erstellen einer Zeichnung mit der im Layout benötigten Skizze (Größe in DRW wie dann im Layout)

Speichern der Zeichnung als IGES

Erzeugen eines Layout

Import des IGES-Files in das Layout

Erzeugen der Bemaßungen mit Symbol

Erzeugen der Notiz

#### Der Weg durch die Menüs:

#### **In der Zeichnung:**

Erstellen einer Zeichnung mit der im Layout benötigten Skizze (Größe in DRW wie dann im Layout)

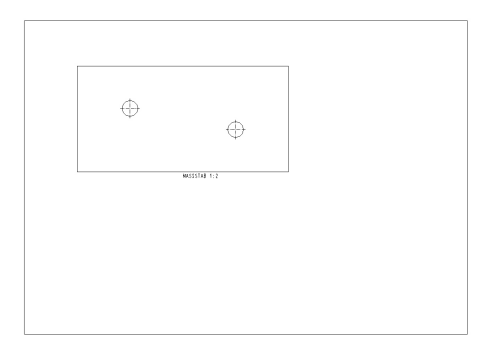

Kopie speichern IGES

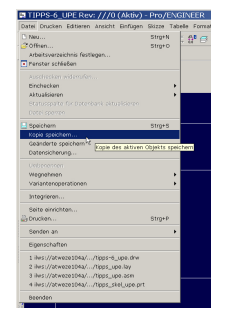

**Datei** 

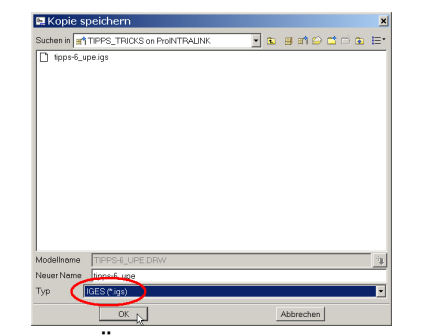

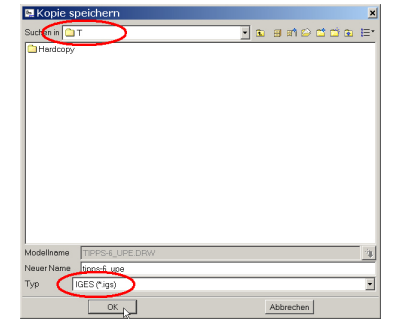

### Ohne Ändern des Pfades wird das IGES File im WORKSPACE abgelegt

Pro/E Tipps und Tricks  $\ddot{A}$ nd. 0: 2007-10-05

# **SIEMENS**

#### **Layout:**

#### Layout erzeugen

**Datei** 

Neu

Layout

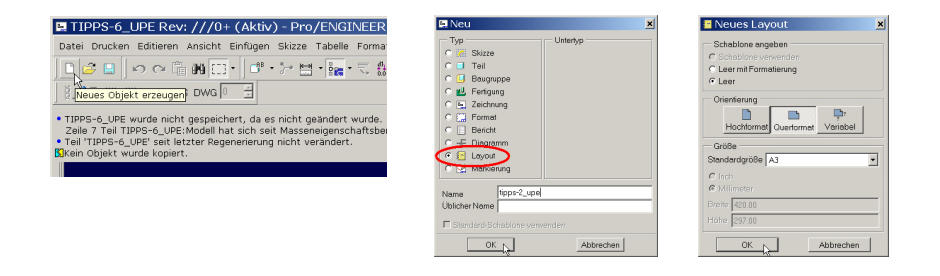

#### **Einfügen**

Gemeinsam benutzte Daten Aus Datei

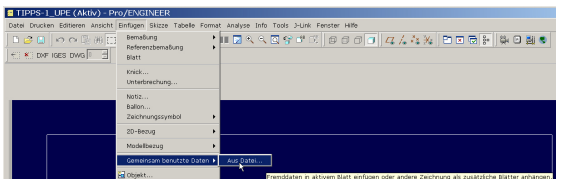

#### Erzeugen der notwendigen Parameter Tools

Parameter

# **Einfügen**

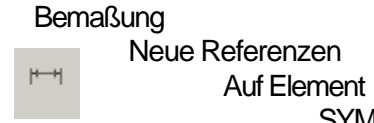

#### **Einfügen**

Notiz

Notiz anlegen Dicke = **&DICKE**

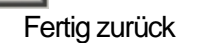

**SYMBOL** 

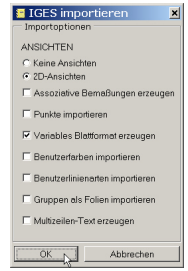

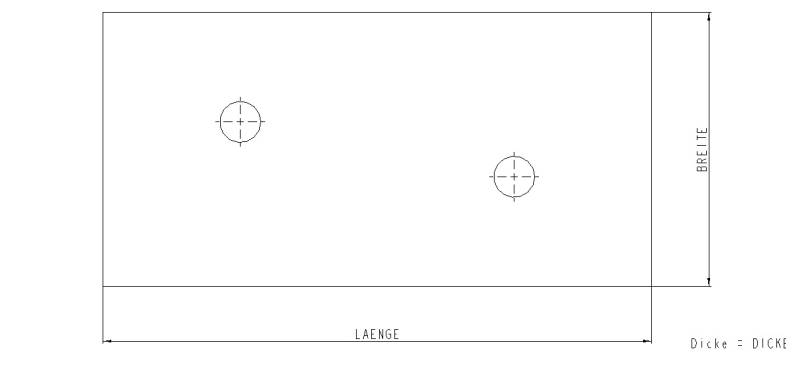

**PTCE** H. Pendl Pro/E Tipps und Tricks **And Community** 2007-10-05

2 / 3

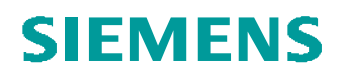

## Ändern der Parameterwerte

**In den Bemaßungen** kann der Wert eines Parameters nicht geändert werden.

Änderung über Tools

Parameter Ändern des Wertes

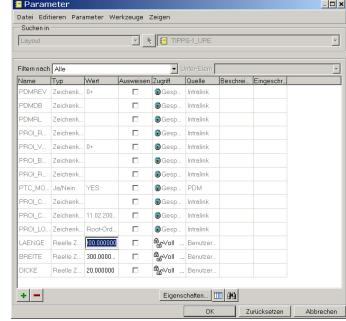

**In Notizen** wird der Wert eines Parameters wie folgt geändert

#### Variante 1:

**Editieren** Wert

Wahl des Parameters

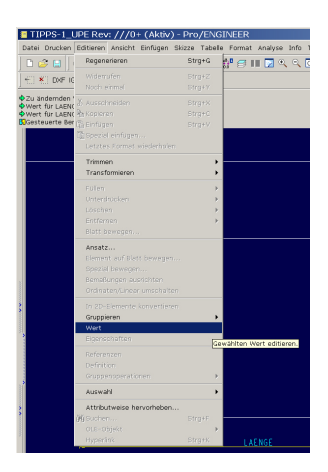

Variante 2:

Klick auf die Notiz (ROT umrandet) Klick auf den Parameter (ROT) RMT Wert editieren

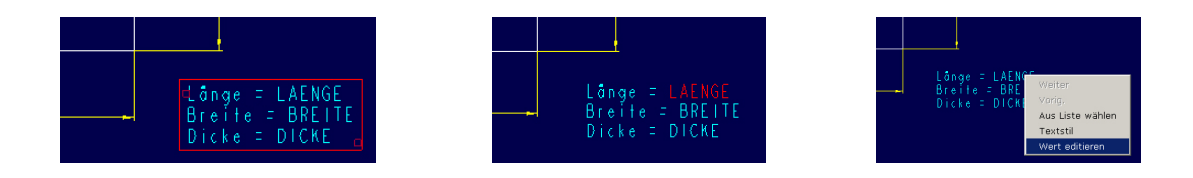